# **Создание сайта с использованием технологии Flash**

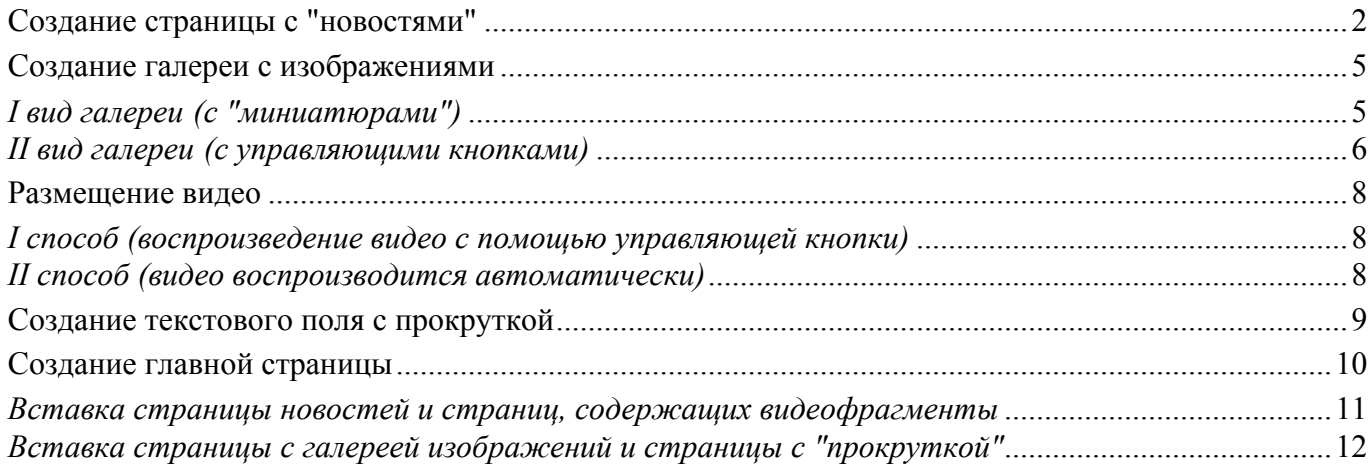

# **Создание страницы с "новостями"**

Создать новый файл.

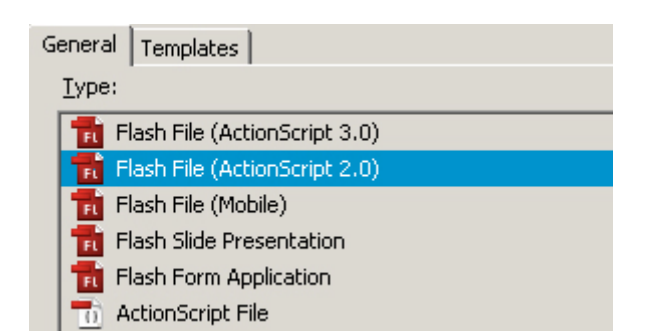

Создать текстовое поле, задать его размеры и положение на странице (с помощью панели **Properties**).

Задать тип текста, указав в поле **Text type** значение **Input text** (вводимый текст).

В поле **Line type** указать значение **Multiline** (многострочный).

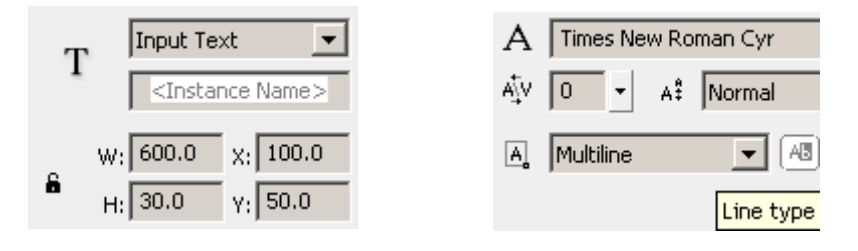

Включить опцию **Render text as HTML** (обрабатывать текст как HTML).

Снять выделение со значка **Show border around text** (показывать рамку вокруг текста).

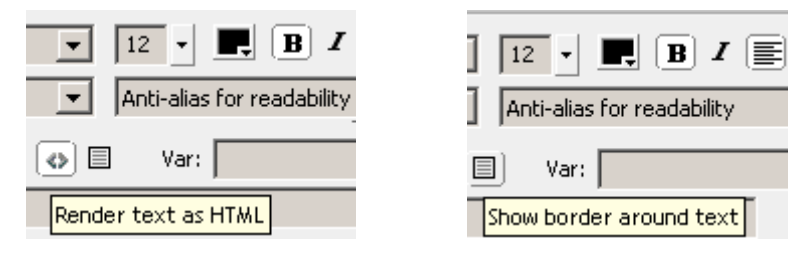

В поле **Var:** ввести обозначение этого блока.

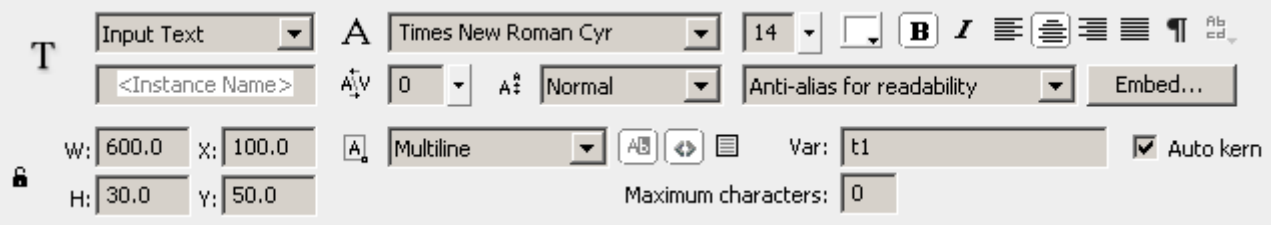

Аналогично создать следующее текстовое поле.

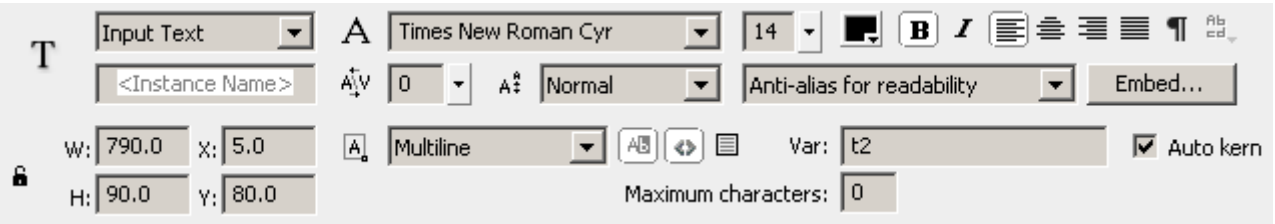

Создать в Блокноте файл, содержащий несколько текстовых фрагментов (в данном случае – "новостей") в соответствии с рисунком:

(здесь эти фрагменты текста обозначены **t1** и **t2**; фрагменты текста, которые будут расположены в ранее созданных текстовых полях, отделяются друг от друга символом "**&**" (без кавычек), пробелы с обеих сторон от него отсутствуют)

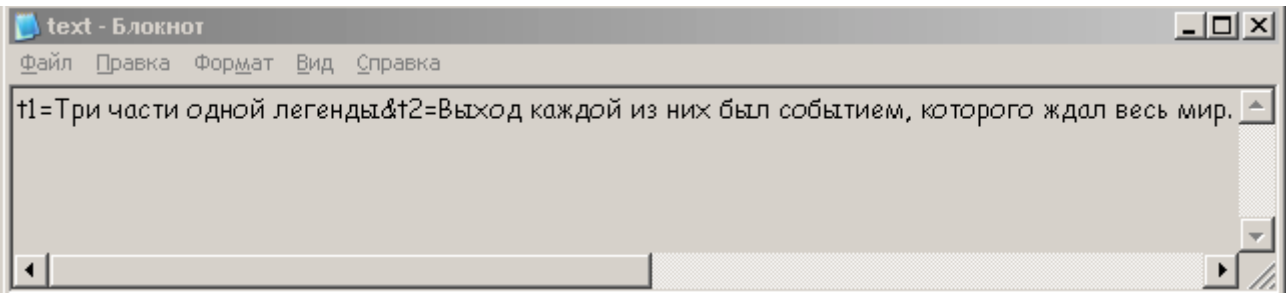

и сохранить этот файл в кодировке Юникод.

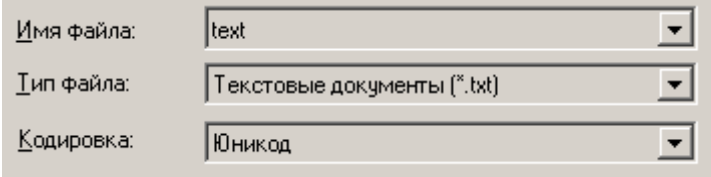

Выделить первый кадр и выполнить команды меню **Window → Actions**. Ввести код (в первых кавычках указан путь к текстовому файлу):

\_root.loadVariables("./news/text.txt","\_root");

Выполнить команды меню **Window → Components**. Перетащить в кадр компонент **Loader**.

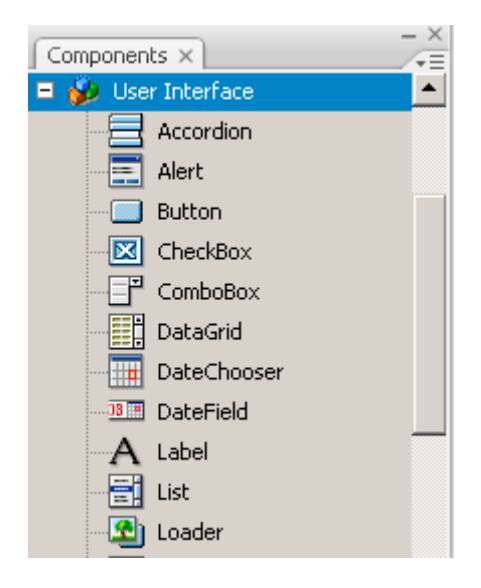

Задать его размеры и положение на странице (с помощью панели **Properties**).

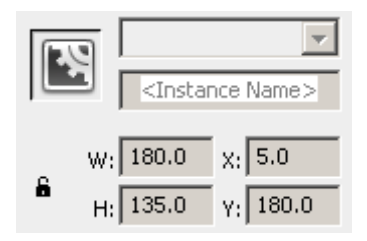

В панели **Parameters** задать значение параметра **contentPath**, указав путь к файлу с изображением.

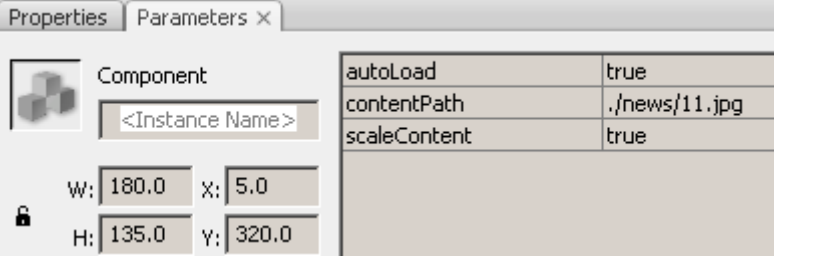

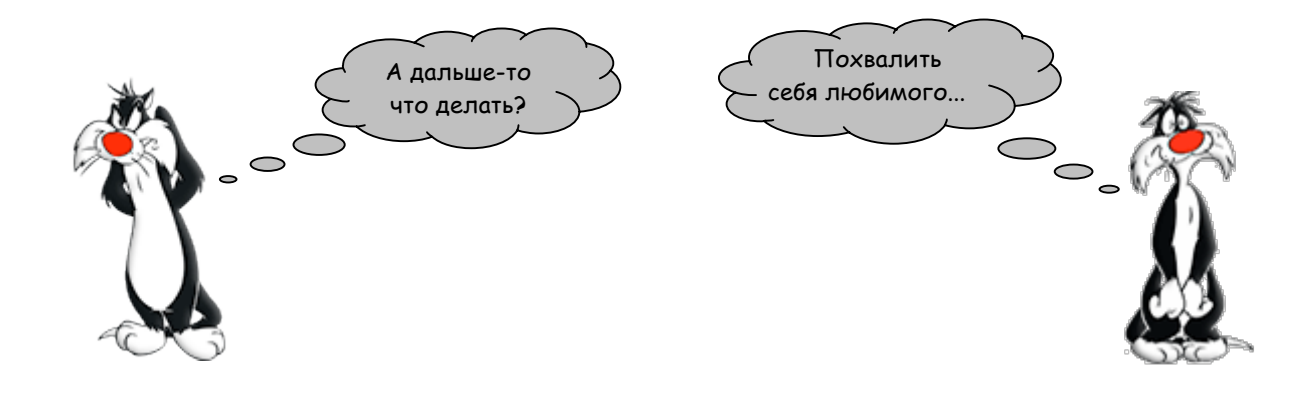

## **Создание галереи с изображениями**

Добавить изображения в библиотеку, выполнив команды меню **File → Import → Import to Library…**

### *I вид галереи (с "миниатюрами")*

Для осуществления возможности предварительного просмотра в библиотеку необходимо добавить уменьшенные копии изображений ("миниатюры").

Создать кнопку, выполнив команды меню **Insert → New symbol…** 

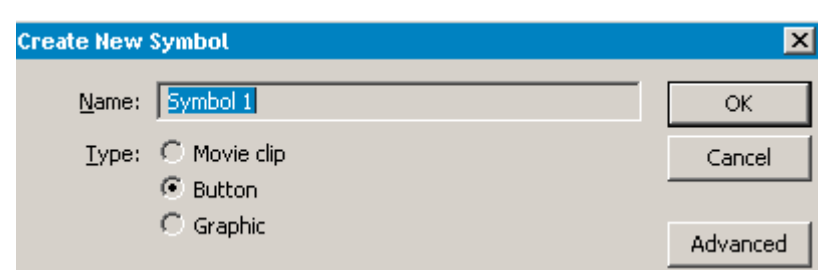

Разместить на кнопке одну из уменьшенных копий изображений.

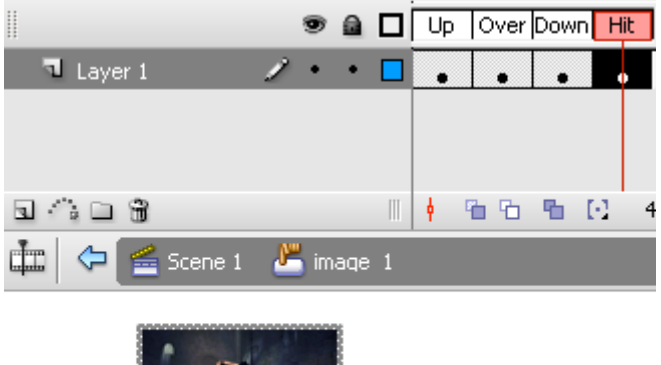

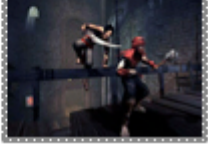

Аналогично создать остальные кнопки-миниатюры и разместить их в первом кадре. Перейти в последний (по числу кнопок) кадр и, щелкнув правой кнопкой мыши выполнить команду *Insert Frame*.

Создать новый слой и перенести из библиотеки (в первый кадр) "большое" изображение, соответствующее первой из миниатюр.

Сделать второй кадр этого слоя ключевым и удалить "большое" изображение. Перенести из библиотеки следующее изображение (соответствующее второй кнопке). Аналогично разместить оставшиеся изображения в других кадрах.

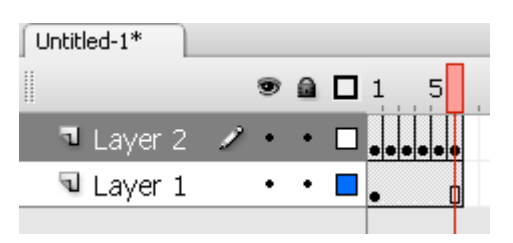

Исключить самопроизвольное воспроизведение.

Выделить на слое с изображениями первый кадр и выполнить команды меню **Window → Actions**. Ввести код:

stop();

Отредактировать первую кнопку. При нажатии на кнопку должен осуществляться переход на кадр, в котором находится соответствующее ей "большое" изображение. В данном случае - на первый кадр.

Выделить эту кнопку и ввести код:

```
on (press) { 
gotoAndStop(1);
}
```
Аналогично отредактировать остальные кнопки.

### *II вид галереи (с управляющими кнопками)*

Разместить в каждом из кадров (на одном слое) по одному изображению.

Исключить самопроизвольное воспроизведение.

Выделить первый кадр и выполнить команды меню **Window → Actions**.

Ввести код (**k** – обозначение счетчика кадров, ему присваивается значение, равное **1**):

stop();  $k=1$ ;

На новом слое разместить в каждом кадре две кнопки (для перемещения по галерее вперед-назад).

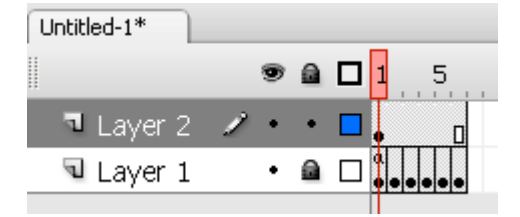

Отредактировать кнопку, с помощью которой осуществляется переход "назад" ("влево") Выделить эту кнопку, открыть панель **Actions**, ввести код: (здесь **6** – общее число кадров галереи)

```
on (release) {
       if (k=1){gotoAndStop(6);
       k=14;
       }
       else {
              prevFrame();
              k-;
       }
}
```
Отредактировать кнопку, с помощью которой осуществляется переход "вперед" ("вправо")

Выделить эту кнопку, открыть панель **Actions**, ввести код: (здесь **6** – общее число кадров галереи)

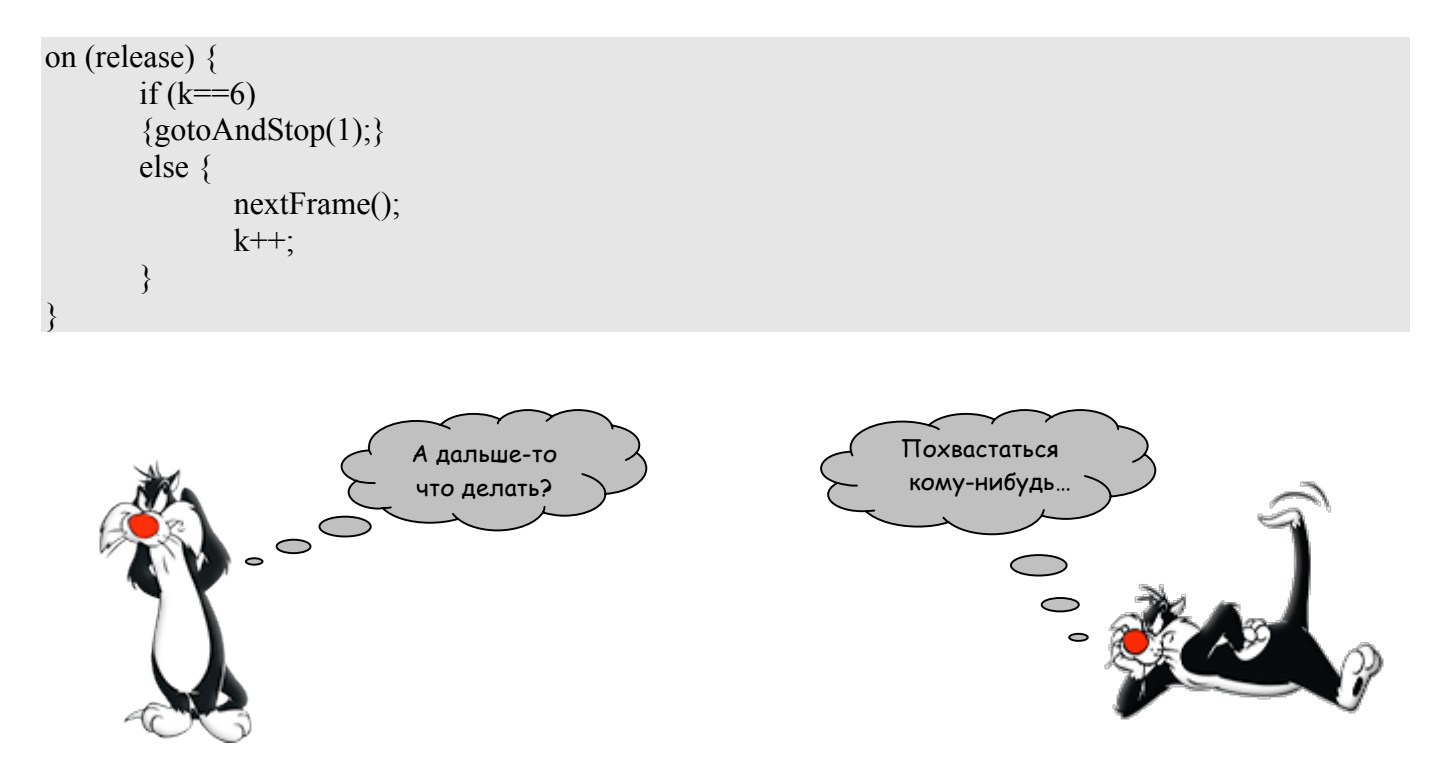

### **Размещение видео**

С помощью программы Adobe Flash CS3 Video Encoder преобразовать видеофайл в формат .flv Поместить видеофайл в папку, где будет находиться создаваемый файл (с расширением .fla).

#### *I способ (воспроизведение видео с помощью управляющей кнопки)*

Выполнить команды меню **Window → Components**.

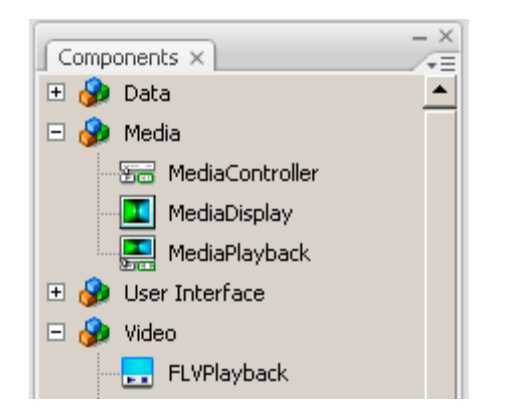

Перетащить в кадр один из компонентов (**Media Display**, **Media Playback**, **FLV Playback**) и присвоить ему имя в панели **Properties**, например, **display**.

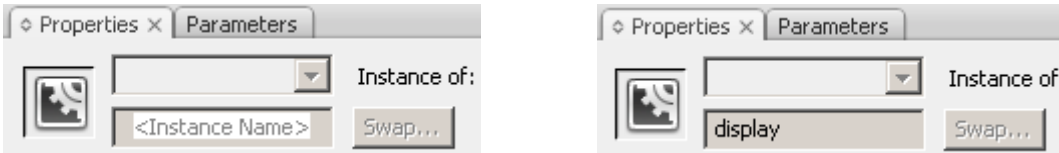

Создать кнопку, которая будет запускать видеофайл, и поместить ее в кадр.

Открыть окно **Actions**, выполнив команды **Window → Actions**.

Выделить кнопку и вставить код, с помощью которого будет запускаться видео (**display** – назначенное имя (метка) для дисплея или плеера; **1.flv** – имя видеофайла, который должен находиться в одной папке с создаваемым файлом .fla):

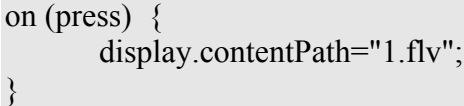

#### *II способ (видео воспроизводится автоматически)*

Выполнить команды меню **File → Import → Import Video…**

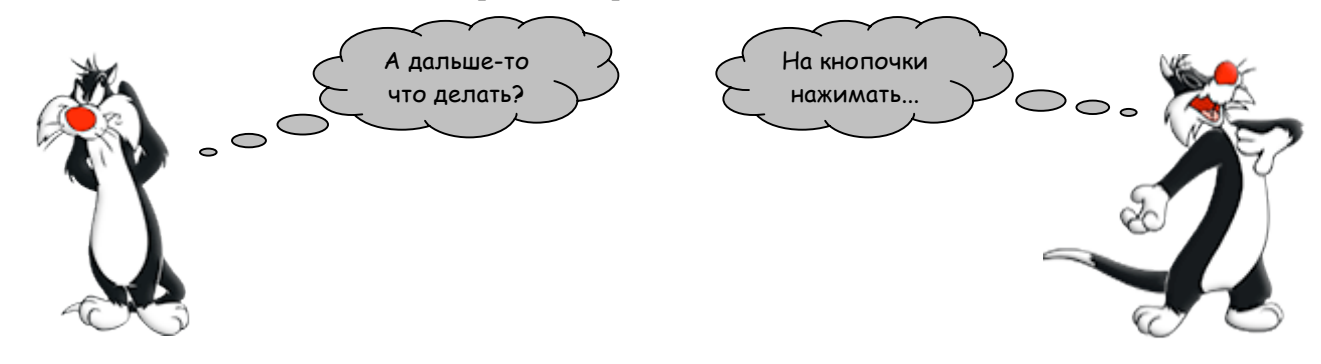

# **Создание текстового поля с прокруткой**

Создать текстовое поле, задать его размеры и положение на странице (с помощью панели **Properties**).

Задать динамический тип текста, указав в поле **Text type** значение **Dynamic text** (динамический текст).

В поле **Line type** указать значение **Multiline** (многострочный).

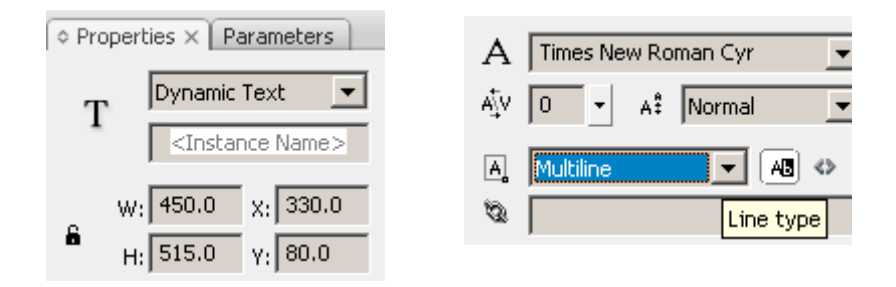

Включить опцию **Render text as HTML** (обрабатывать текст как HTML). Снять выделение со значка **Show border around text** (показывать рамку вокруг текста).

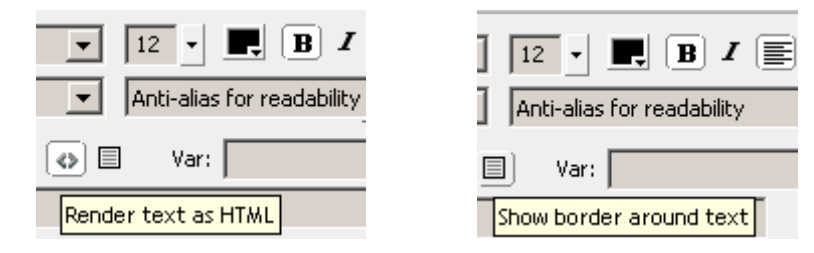

Добавить к тексту прокрутку, выполнив команды меню **Text → Scrollable**.

С помощью инструмента **Text Tool** вставить в текстовое поле скопированный из Блокнота текст.

Выполнить команды меню **Window → Components**.

Выбрать компонент **UISscrollBar** и перенести его к внутренней правой границе текстового поля.

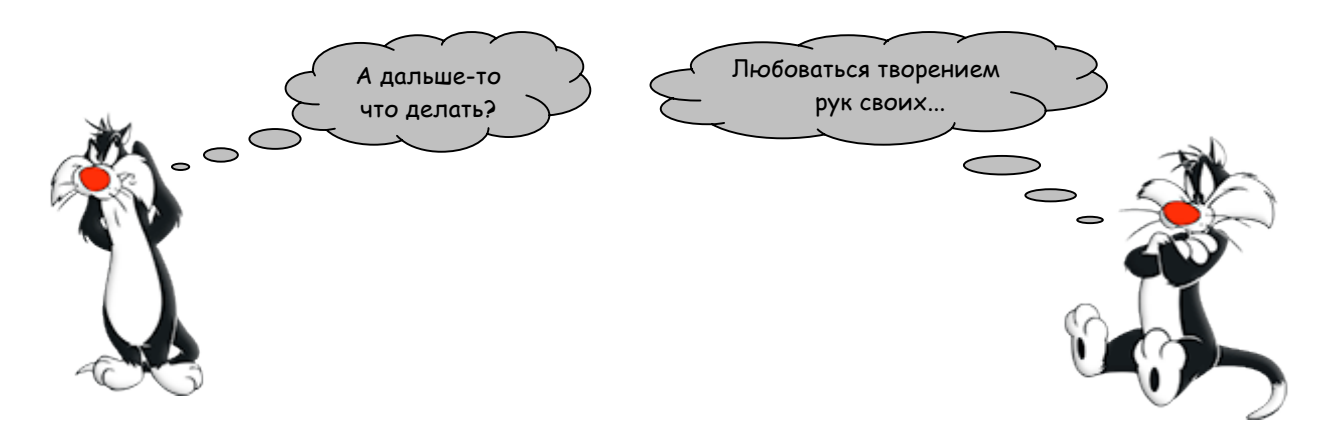

## **Создание главной страницы**

При просмотре, все страницы сайта будут "подгружаться" на главную страницу, поэтому ее размеры желательно сделать больше размеров остальных страниц сайта. Задать размер страницы можно с помощью команды меню **Modify → Document…** Будет неплохо, если цвет главной страницы и цвета остальных страниц случайно :D совпадут.

Создать на главной странице кнопки (меню) для навигации по сайту.

Исключить самопроизвольное воспроизведение анимации:

- § выделить первый кадр и выполнить команды меню **Window → Actions**;
- $\blacksquare$  ввести кол:

stop();

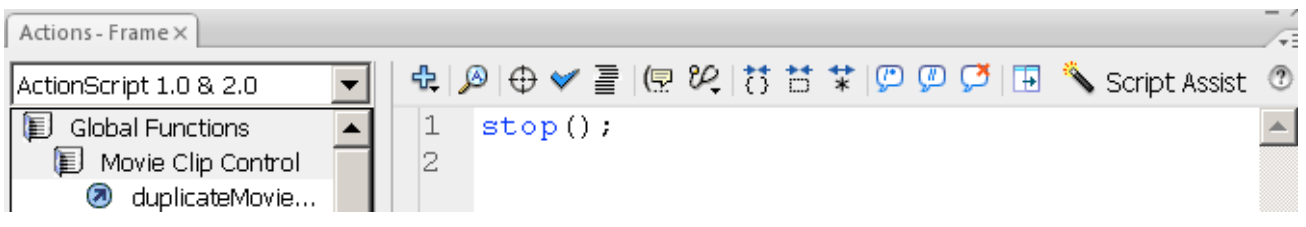

Присвоить первому кадру (с главной страницей сайта) имя (метку). Например, **home**.

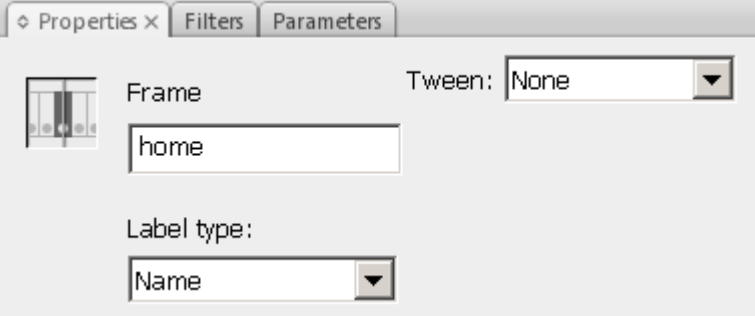

Выделить кнопку, с помощью которой будет осуществляться переход на главную страницу сайта. Выполнить команды меню **Window → Actions**. Ввести код:

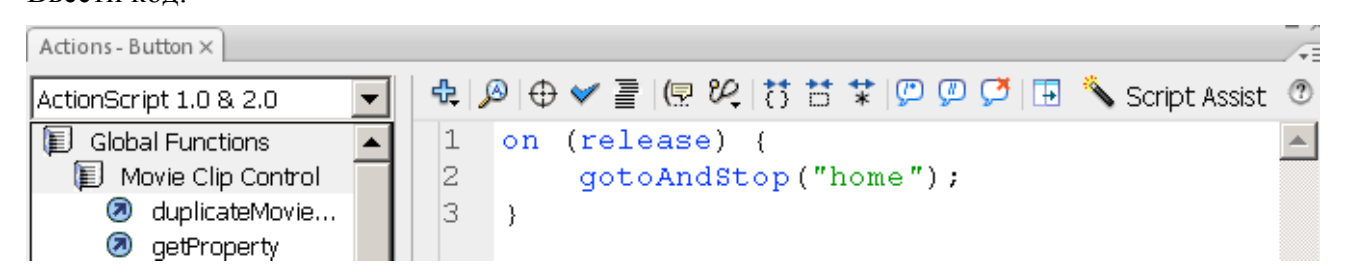

Создать новые слои (по количеству оставшихся страниц сайта).

Каждая из этих страниц будет "подгружаться" на соответствующий слой.

На слое с кнопками перейти в 40-й кадр (можно в 50-й или даже (!) 64-й), щелкнуть правой кнопкой мыши, выбрать из контекстного меню команду *Insert Frame*.

### *Вставка страницы новостей и страниц, содержащих видеофрагменты*

Открыть страницу с новостями и выполнить команды **Edit → Select All** и **Edit → Copy.** На соответствующем слое главной страницы перейти в любой свободный кадр и сделать его ключевым.

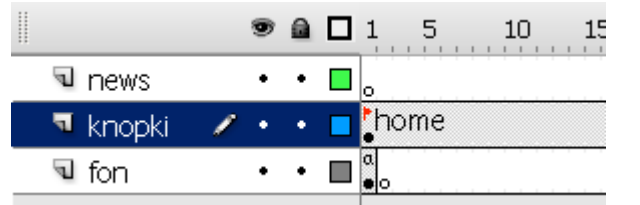

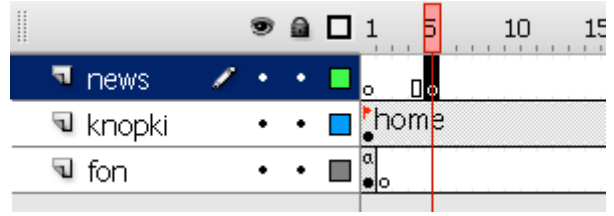

Присвоить этому кадру имя (метку).

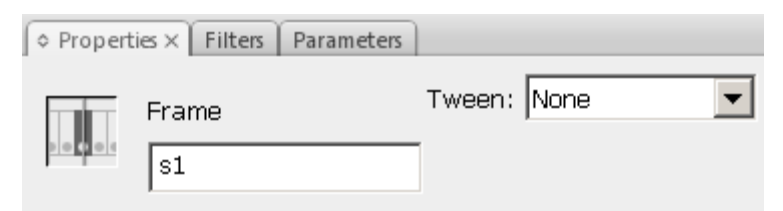

#### Выполнить команду **Edit → Paste in Place.**

Отрегулировать положение элементов на странице (с помощью панели **Properties**).

Удалить на этом слое все кадры справа от ключевого:

- § выделить эти кадры с помощью клавиши Shift;
- § в контекстном меню выбрать команду *Remove Frame*.

Выделить кнопку, с помощью которой будет осуществляться переход на "новостную" страницу Выполнить команды меню **Window → Actions**.

Ввести код:

(здесь **s1** – имя (метка) кадра с "подгружаемой" страницей)

```
on (release) {
       gotoAndStop("s1");
}
 Actions - Button X
```
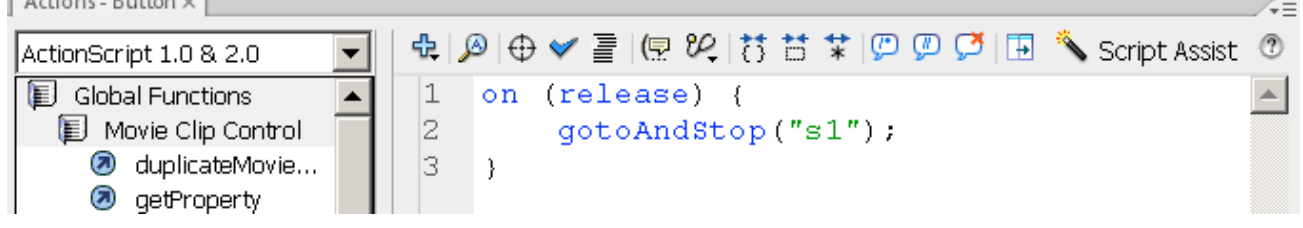

Выделив ключевой кадр с "подгружаемой" страницей, выполнить команду **Window → Actions**. Ввести код:

(здесь **./news/text.txt** – путь к файлу, ранее созданному в Блокноте)

\_root.loadVariables("./news/text.txt","\_root");

Аналогично "подгружаются" созданные ранее страницы с видеофрагментами.

### *Вставка страницы с галереей изображений и страницы с "прокруткой"*

На соответствующем слое главной страницы перейти в любой свободный кадр и сделать его ключевым.

Присвоить этому кадру имя (метку).

Удалить на этом слое все кадры справа от ключевого.

#### Выполнить команду меню **Window → Components**.

Перетащить в кадр компонент **Loader**. Задать его размеры и положение на странице.

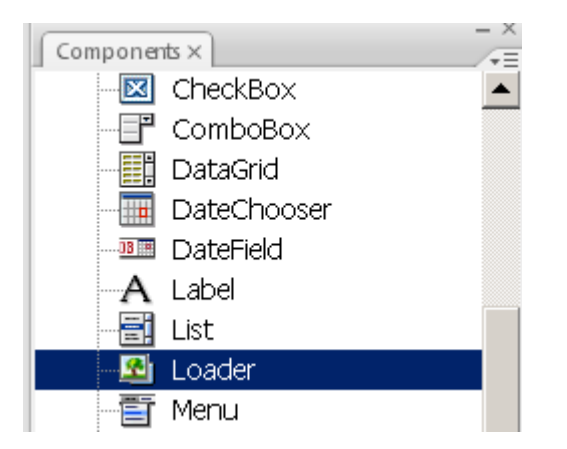

Выполнить команду меню **Window → Component Inspector**.

Выделить на странице элемент **Loader** и указать значения параметров в соответствии с рисунком: (здесь **galer.swf** – имя файла с расширением .swf, содержащего галерею изображений)

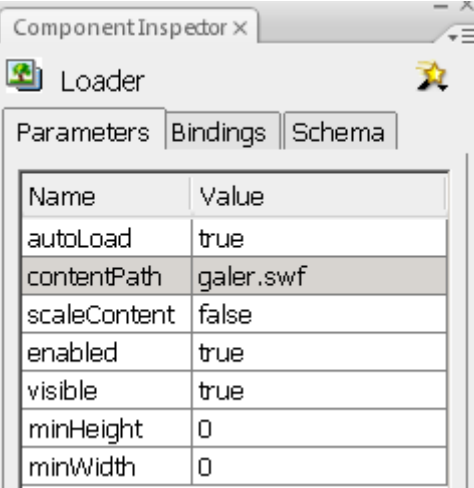

Выделить кнопку, с помощью которой будет осуществляться переход на страницу с галереей. Выполнить команды меню **Window → Actions**.

Ввести код:

(здесь **s2** – имя (метка) кадра с "подгружаемой" страницей)

```
on (release) {
       gotoAndStop("s2");
}
```
Аналогично "подгружается" созданная ранее страница, содержащая "прокрутку" текстового поля.

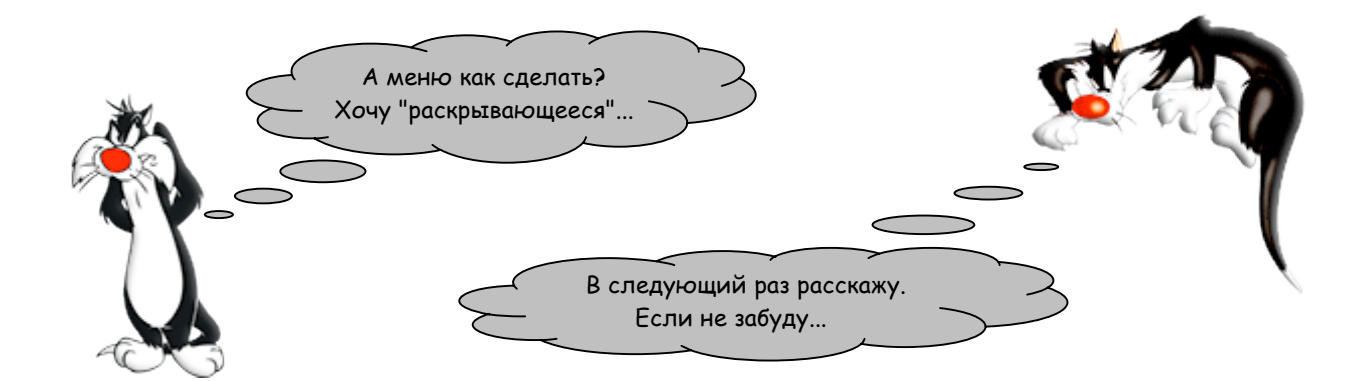